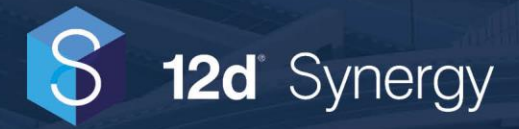

# **Getting Started with Reports and Gadgets**

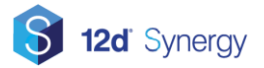

## **Table of Contents**

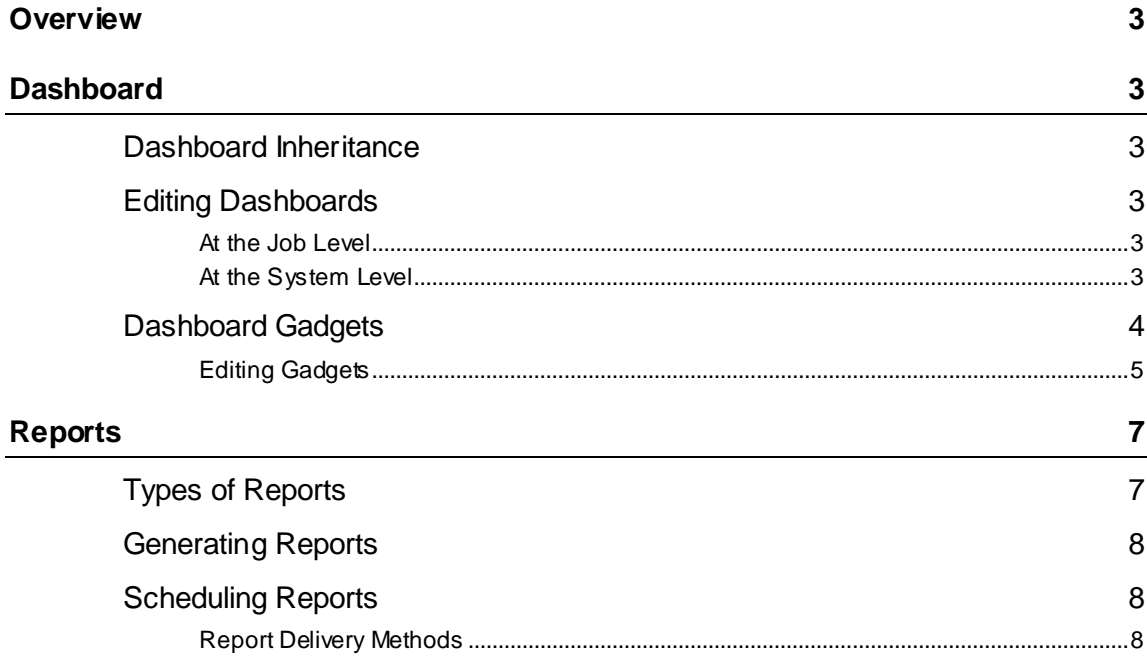

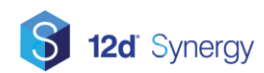

## <span id="page-2-0"></span>**Overview**

The aim of this guide is to provide you with a general introduction to working with the new reports and gadget features in 12d Synergy v4.

## <span id="page-2-1"></span>**Dashboard**

Each job has a dashboard, which can display information that is relevant to your business or the specific job. You can customise it using simple editing controls, or use your own HTML editor for more advanced capabilities.

#### <span id="page-2-2"></span>**Dashboard Inheritance**

You do not need to set up a dashboard for each job. Instead, you can set them up as a template or system basis and allow them to be inherited down.

There are two simple rules:

- 1. If the job was created from a template, it will use the dashboard for the job template
- 2. If the job was not created from a template, or there is no dashboard for the job template, it will use the system dashboard.

### <span id="page-2-3"></span>**Editing Dashboards**

#### <span id="page-2-4"></span>**At the Job Level**

To edit a job dashboard, simply

- 1) Edit the job
- 2) Go to the Dashboard tab
- 3) Click edit

#### <span id="page-2-5"></span>**At the System Level**

To edit the system wide dashboard, simply

- 1) Go to the 12d Synergy Administrator
- 2) Go to the Jobs selection
- 3) Go to the Dashboard tab
- 4) Select edit

#### **Using Variables**

You can embed variables within the dashboard to include information from the job you are. Use the variable tree on the right hand side to get the list of available variables. Note that these can be expanded to reach sub components of your job, such as Attributes.

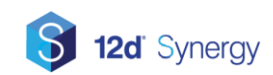

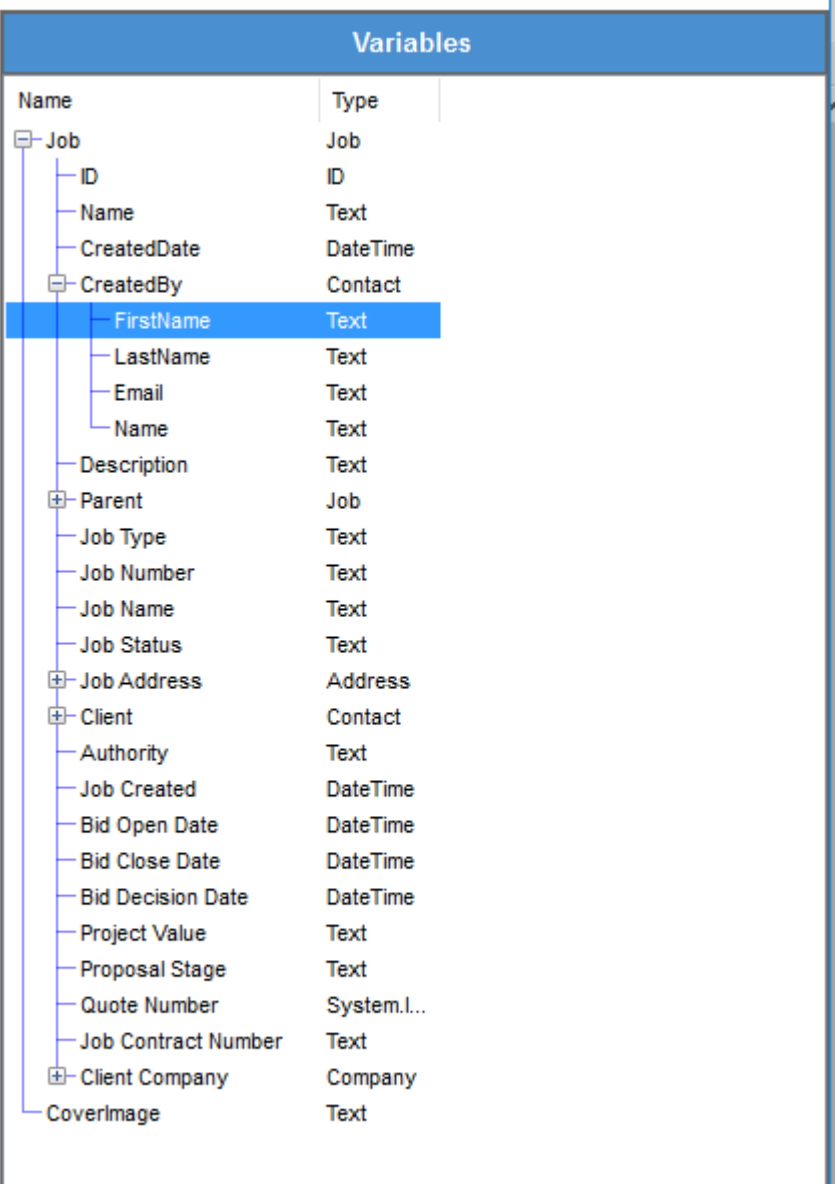

Simply pick what you want and double click to add it to the current position in the editor.

### <span id="page-3-0"></span>**Dashboard Gadgets**

Dashboard gadgets allow you to add additional information to your job dashboards. This includes information like summary information about your jobs, like

I

- Task status and progress
- File changes

I

- Recent check ins
- Workflow reporting

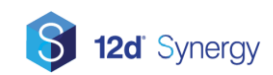

#### and more.

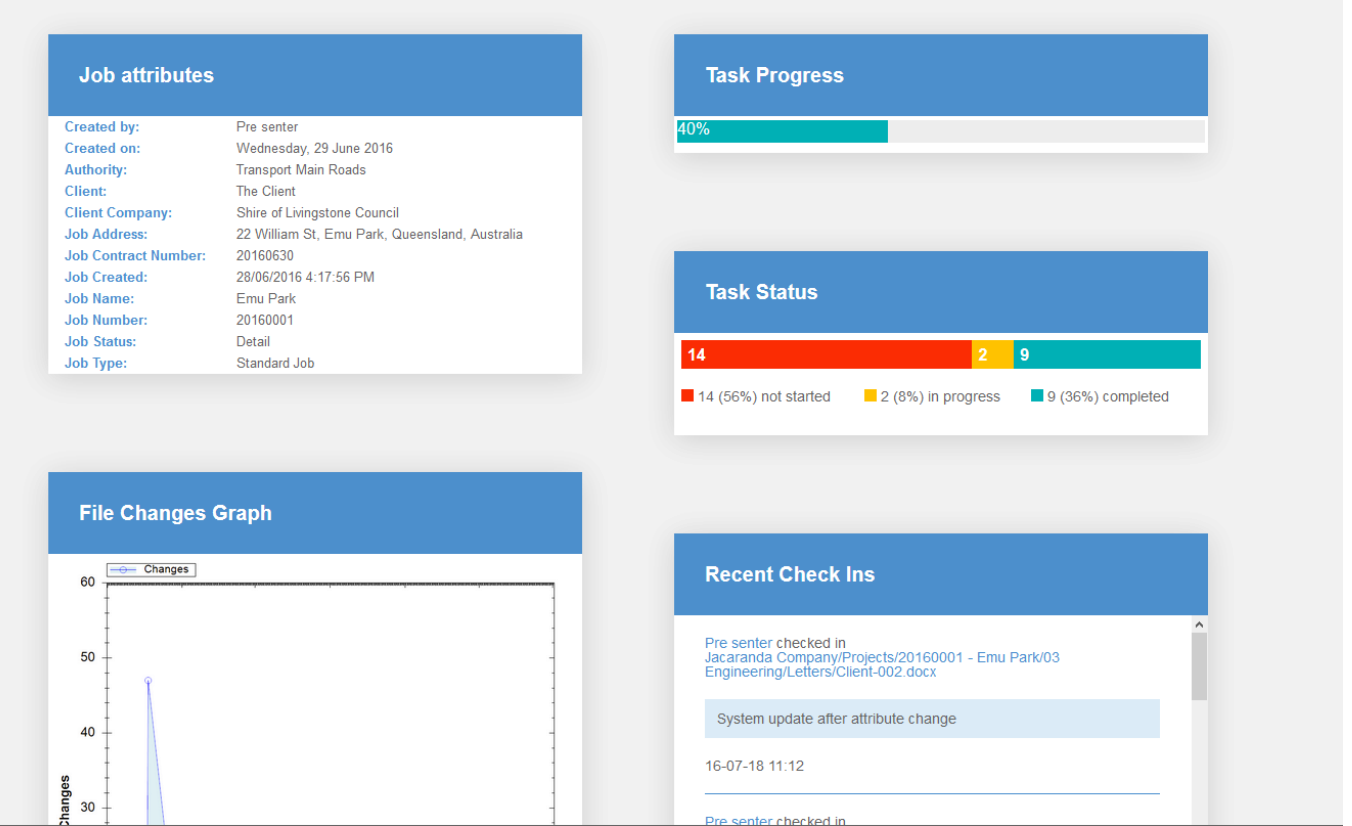

### <span id="page-4-0"></span>**Available Gadgets**

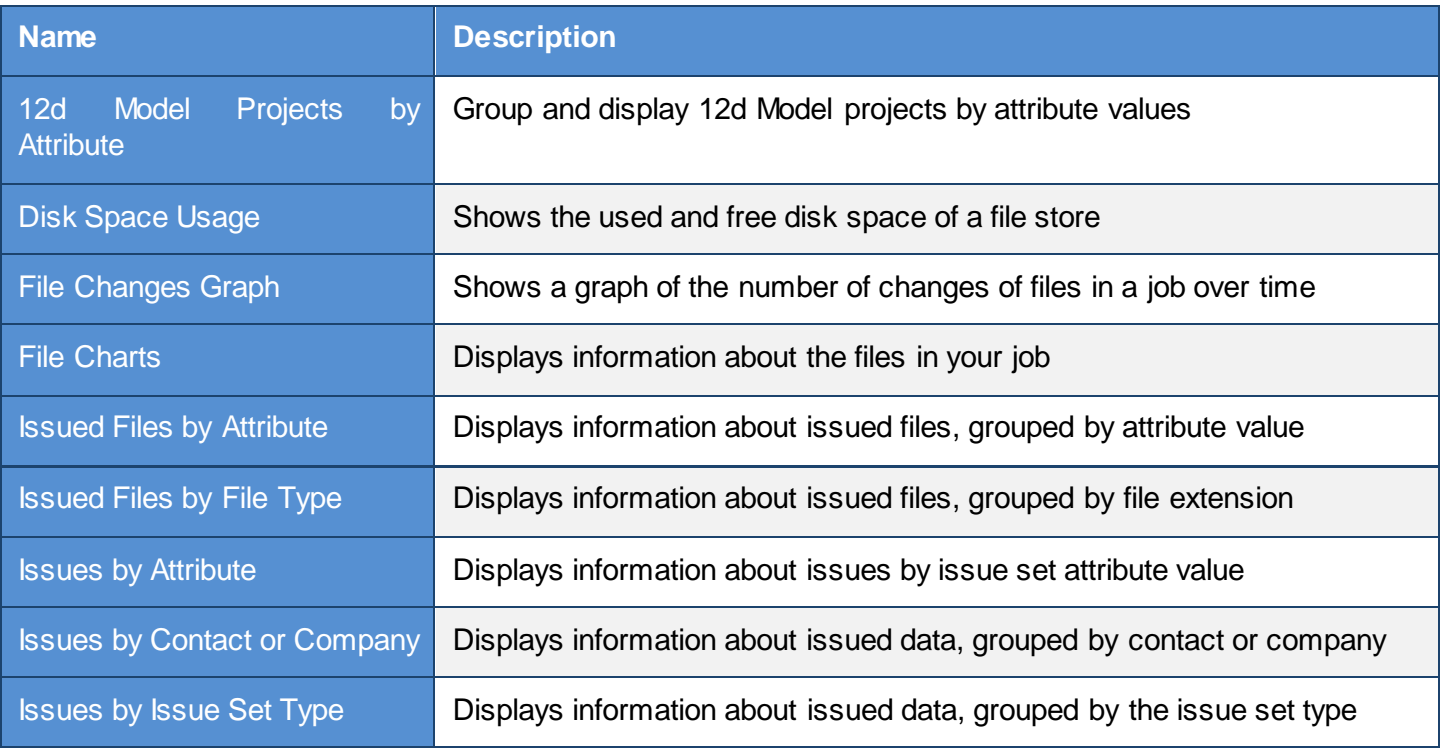

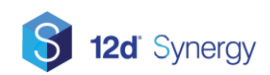

## **Getting started with Reports and Gadgets**

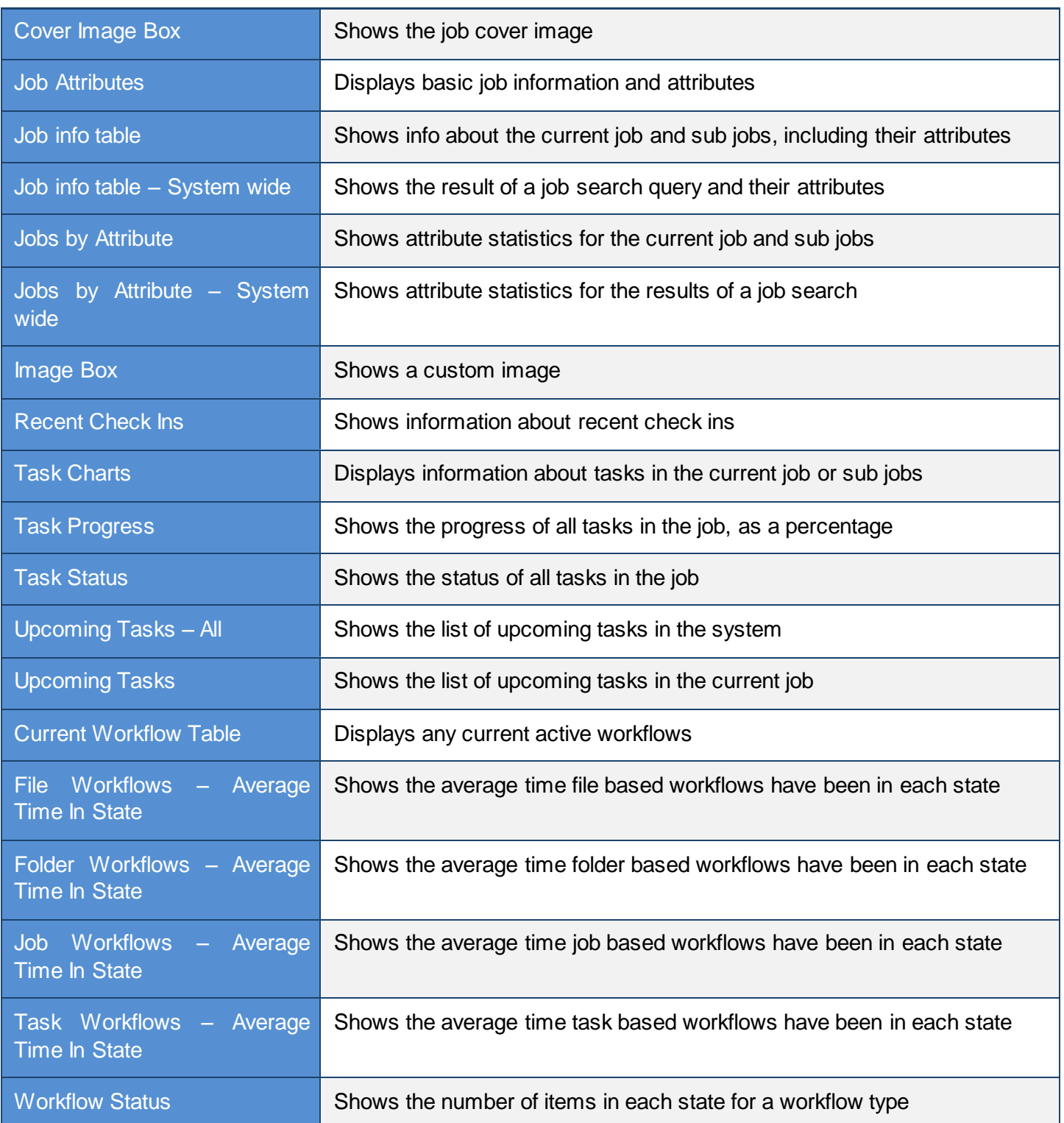

### **Editing Gadgets**

Gadgets exist within gadget containers that consists of two columns of gadgets – the default dashboard within 12d Synergy ships with a container that looks like this:

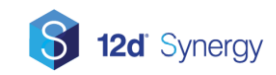

## **Getting started with Reports and Gadgets**

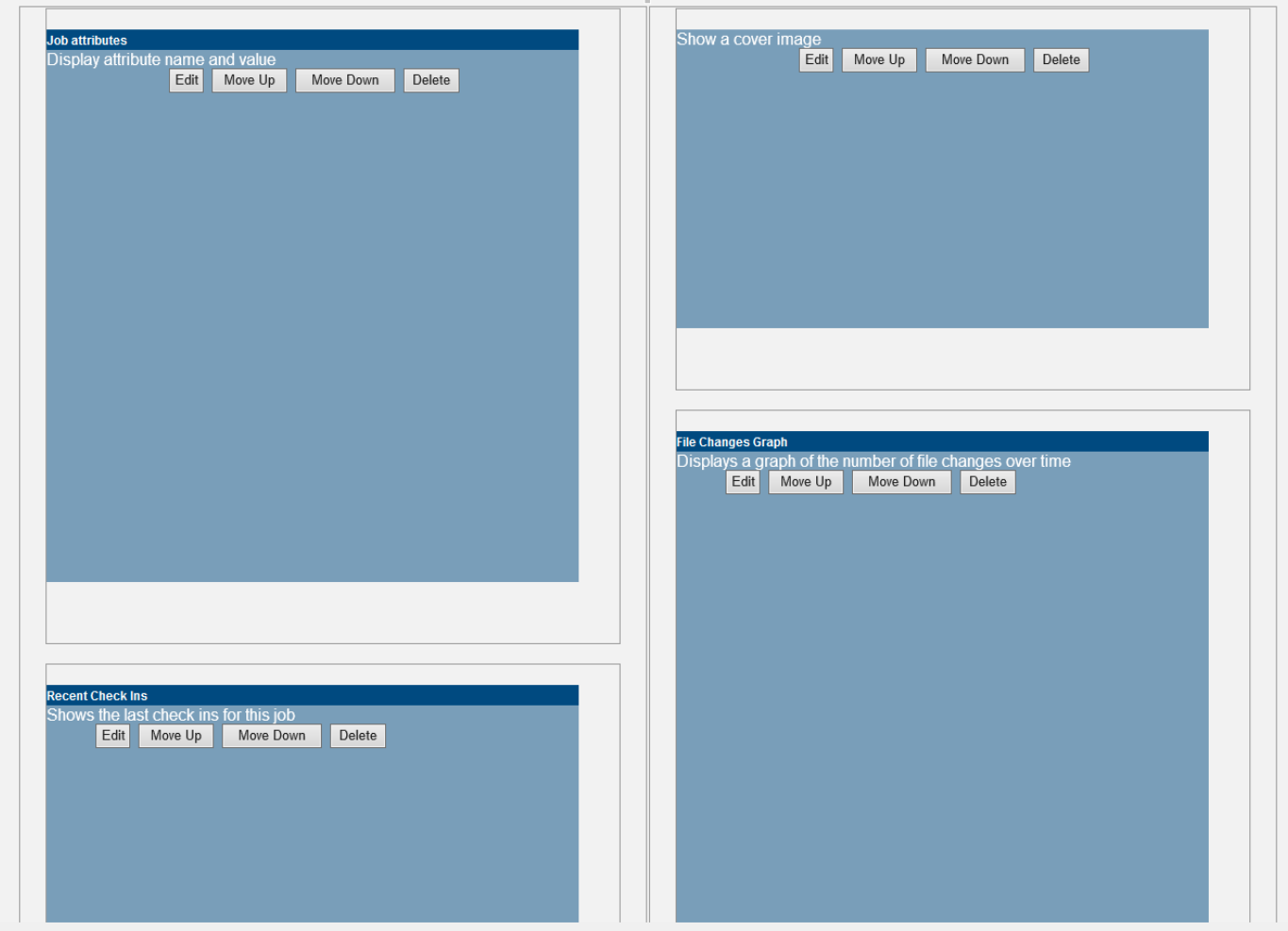

You may:

- 1. Move gadgets up and down within their columns
- 2. Edit existing gadgets to change their settings
- 3. Delete gadgets
- 4. Add new ones, using the "Add Gadgets" button at the bottom of the container

You can also add additional containers by clicking the "Gadget" button on the editor toolbar.

## <span id="page-6-0"></span>**Reports**

#### <span id="page-6-1"></span>**Types of Reports**

There are several types of reports that can be generated – global reports or entity reports.

Global reports run across everything in the system, whereas Entity reports are generated for each item. For example,

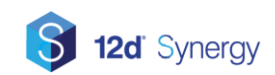

### <span id="page-7-0"></span>**Generating Reports**

You can generate reports against many entities in the system, including:

- Jobs via the Reports tab when a job is selected
- Folders via the Reports tab when a folder is selected
- Files via the Reports button on the file properties
- Users via the Reports button on the user properties
- Tasks via the Reports button on the task properties

Most reports may require additional input.

Additionally, reports are available via the Reports section in the 12d Synergy Administrator. These reports tend to be global and administrative, rather than about the status of a job etc.

### <span id="page-7-1"></span>**Scheduling Reports**

Scheduling a report requires administrative privileges on the entity you wish to report on, or if it's a global report, system administrator access.

To set a report for an individual entity, such as a job, simply

- 1) Edit the entity
- 2) Select Reports
- 3) Add a new schedule
- 4) Select the report you want to generate
- 5) Provide a name and time details this can include
	- a. How often to run the report
	- b. The start date
	- c. An optional end date
	- d. The next execution / last execution time, if necessary
- 6) Check the Report Inputs tab to see if more inputs are required
- 7) Set the delivery method

#### <span id="page-7-2"></span>**Report Delivery Methods**

There are several methods available for delivery.

- 1. Saving to a network path this must be a UNC path, and not a mapped network drive. For example, [\\MyFileServer\drive\\_d\reports](file://///MyFileServer/drive_d/reports)
- 2. Save to a 12d Synergy Path
- 3. Send an email to
	- a. Groups

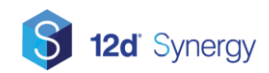

#### b. Contacts

c. Roles (only available when sending a report for an entity that belongs to a job)

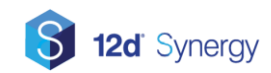